## **Steps For Online Fees Payment through [www.drbrambedkarcollege.ac.in](http://www.drbrambedkarcollege.ac.in/) College Portal**

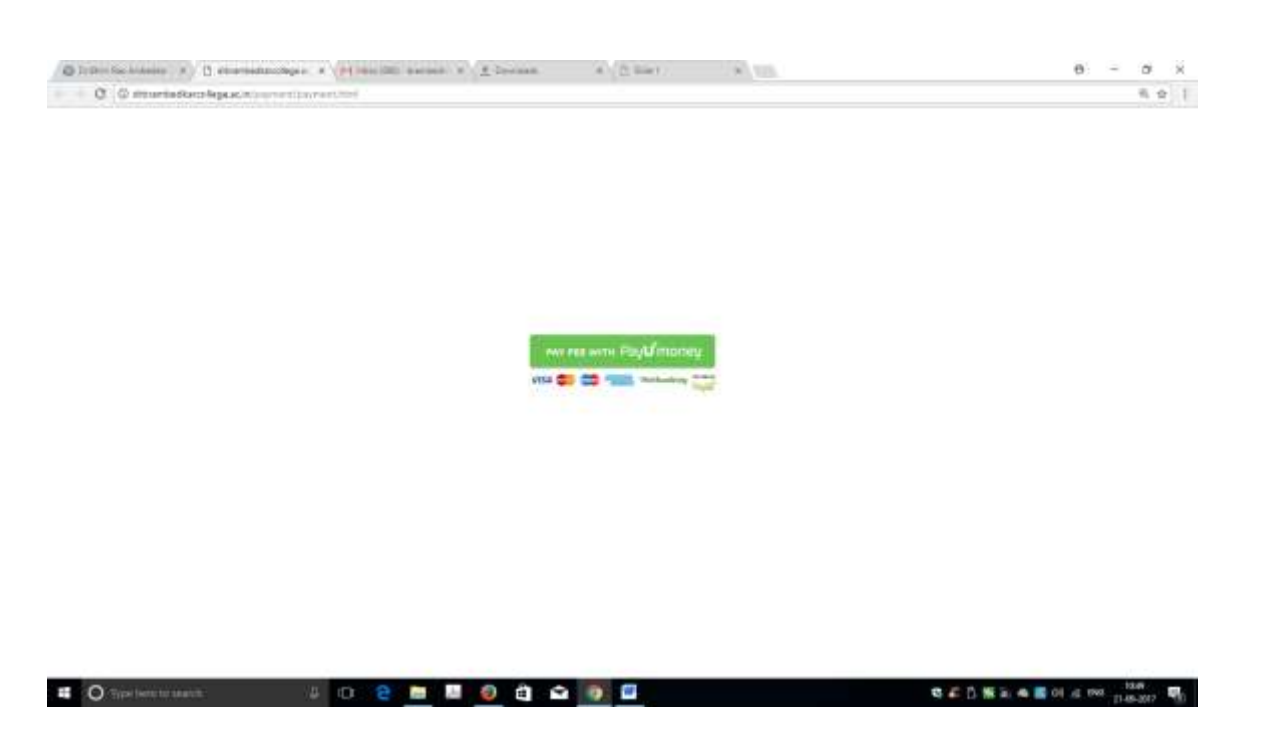

## Click on "Pay Fee with PayUmoney"

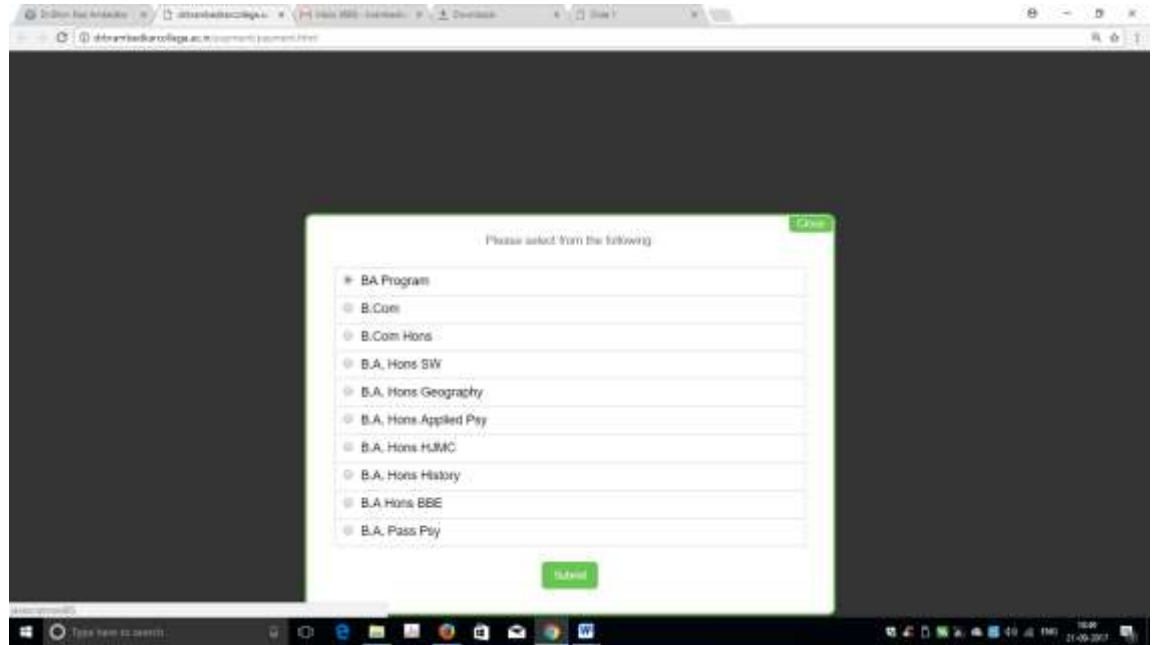

Select the Desired Course and Click on Submit Button

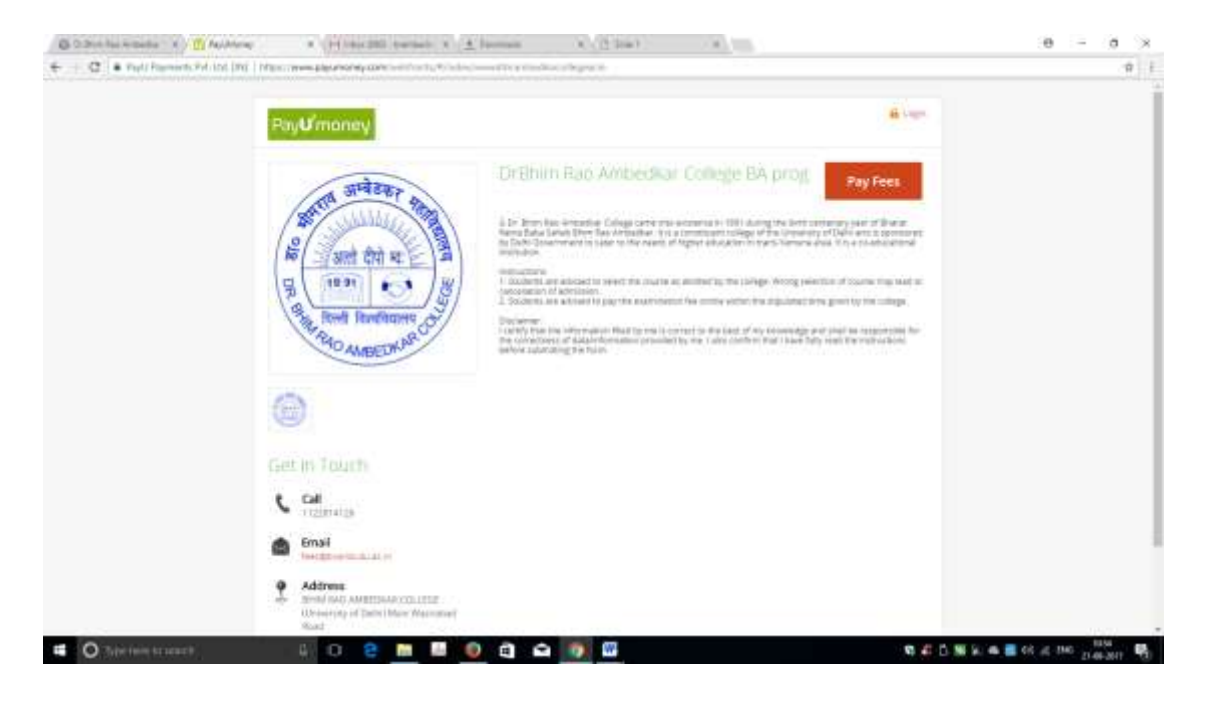

This page will open, Click on Pay Fees

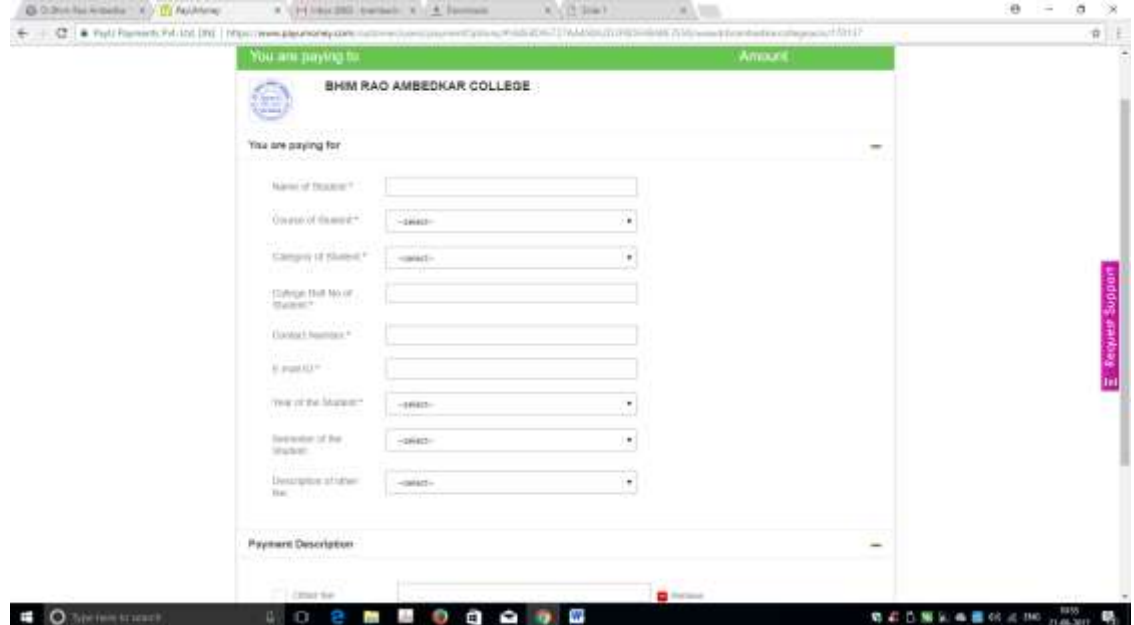

Fill the form with the appropriate E-mail ID and College Roll No.

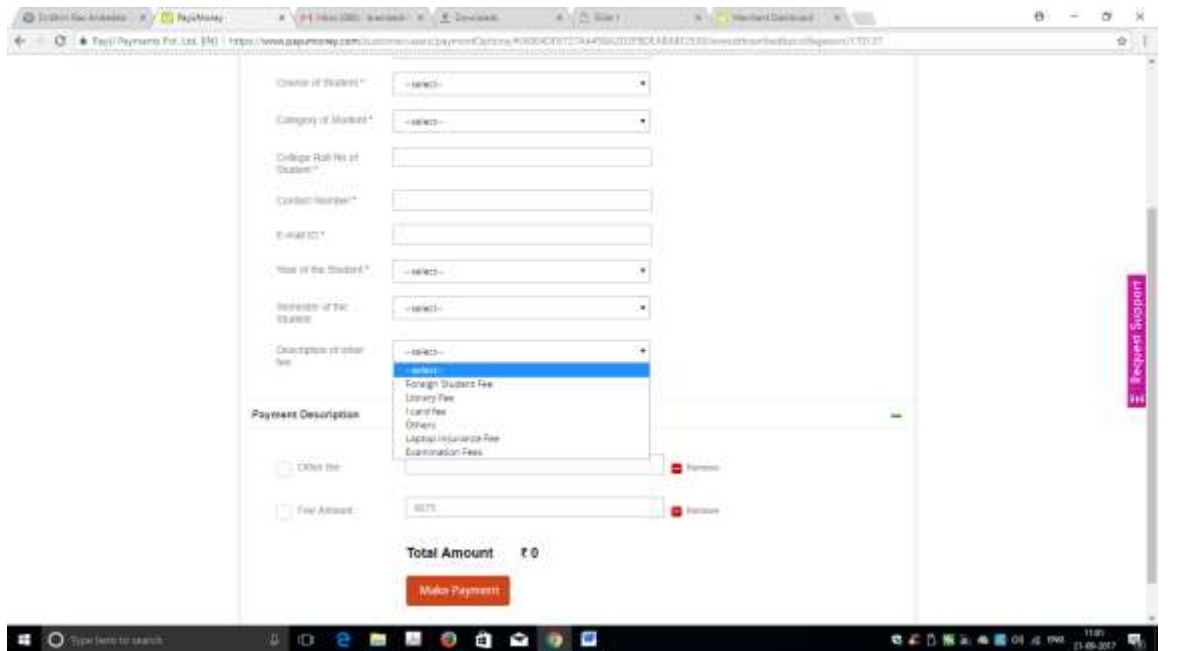

Select the appropriate field from the description (if Required other then Annual Fees). In the "Other" option fill the amount required to Pay.

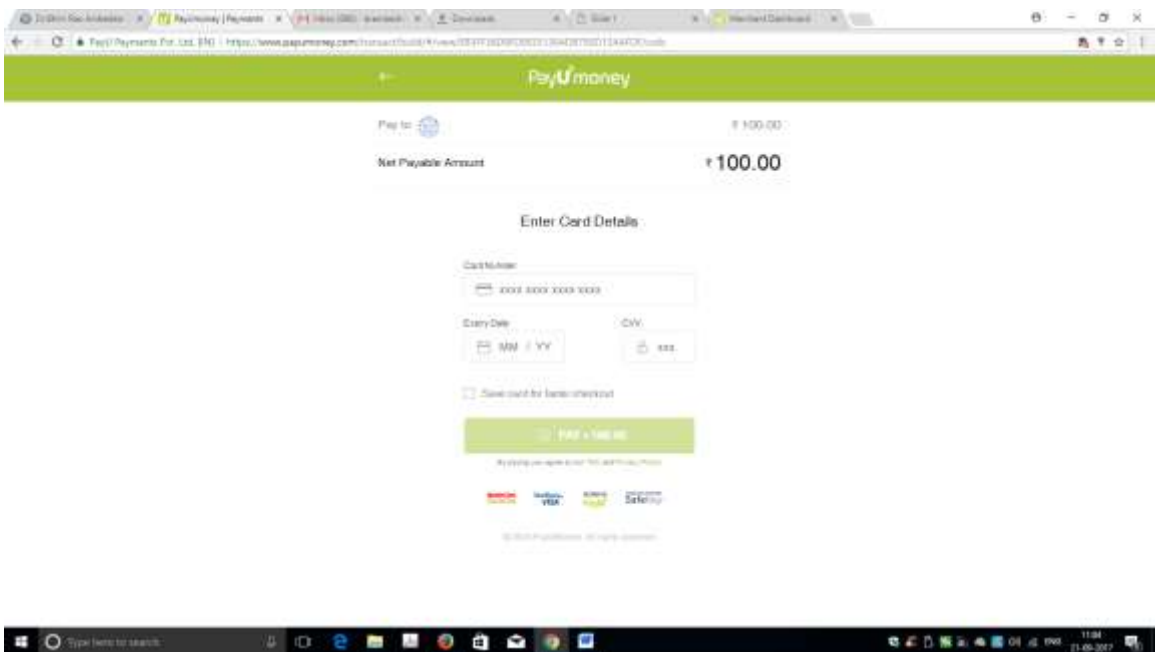

Follow the instruction and pay the amount. Once again it will ask the E-mail ID to enter. "PLEASE ENTER THE SAME EMAIL ID WHICH YOU HAVE ENTERED EARLIER IN PIC 4" The Receipt would be send on the same email id which you will enter at the time of making the payment.

## **Thanks**